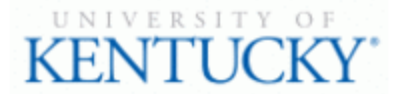

## **Quick Guide for Posting Staff Positions**

The **Staff position** type is used to submit a request to Compensation for the following:

- Create and post a new position
- Modify a current position
	- o Update (with or without posting)
	- o Re-evaluation (with or without posting)

## **Checklist for Completing a Hiring Proposal:**

## *ONCE Employment establishes the hiring proposal for the selected applicant, you will need to complete all information within Hiring Proposal form*

- $\square$  1. Log into the system and select your Department role Position Coordinator, Supervisor, or Budget Officer (on the **Applicant Tracking** side of the system)
- ☐ 2. Select "**Staff"** under the **Hiring Proposal** menu/tab
- $\Box$  3. Locate the Hiring Proposal you are working on and click on the candidate's last name
- ☐ 4. Click on **"Edit"** next to the **Hiring Proposal** section
- ☐ 5. Complete the information on the **Hiring Proposal** section
- $\Box$  6. Click  $\Box$   $\Box$  to add documents in the **Hiring Proposal Documents** section
- □ 7. Click Next>> to review the **Summary** to ensure necessary posting information is included
- $\boxtimes$  6. Select  $\overline{B}$  Take Action On Hiring Proposal  $\overline{v}$  Based on your access, you will proceed to one of the following options:
	- a. Position Coordinator "**Send to Supervisor**", "**Send to Health Care Payroll**"**,** OR "**Send to Budget Officer**"
	- b. Supervisor "**Send to Health Care Payroll**" OR "**Send to Budget Officer**"
	- c. Budget Officer "**Send to Dean/Director**" OR "**Send to Employment**"
	- d. Health Care Payroll "**Send to Dean/Director**" OR "**Send to Employment**"
- □ 7. Click "**Submit**" to finalize the status change

 $\square$  8. A green heading will appear if your hiring proposal was successfully submitted to the next level.